# **Mircosoft Outlook einrichten**

Ca. alle drei Jahre gibt es eine komplett neue Version von Outlook. Leider ändert sich mit jeder Version die Einrichtung eines E-Mail Kontos.

Im folgenden wird die Einrichtung von Outlook 16, 19 oder 365 mit oder ohne Kalender erklärt.

Das Konto "testuser", die Adresse "franz.testuser@uni-bremen.de" und der Name "Franz Testuser" sind Beispiele. Bitte ersetzen Sie diese Beispiele durch Ihre Angaben.

### **Outlook 16 mit Webmail Kalender**

Bitte klicken Sie auf "Datei" und dann auf "Konto" hinzufügen. Füllen Sie Name, E-Mails-Adresse und Kennwort (Passwort) aus. Klicken Sie auf "Weiter". Danach klicken Sie auf "Fertig stellen".

Outlook wird nun alle E-Mails und die von Ihnen im Webmailer ausgewählten Kalender synchronisieren.

Wenn Sie die Auswahl der Kalender ändern wollen, gehen Sie auf die Webseite "https://webmail.uni-bremen.de" und loggen Sie sich ein.

Klicken Sie nun im Menü auf "Allgemeine Einstellungen".

Wählen Sie oben rechts "Benutzereinstellungen für:" "Kalender".

Klicken Sie nun auf die "Synchronisations-Einstellungen".

Wählen Sie nun Ihre Kalender aus und klicken Sie auf "Speichern".

Wenn andere User (Nutzer) für Sie Kalender freigeben, müssen sie Ihnen den vollen Zugriff gewähren, wenn Outlook die Kalender anzeigen soll.

# **Outlook 16 ohne Webmail Kalender**

Klicken Sie oben links auf "Datei" und dann auf "Konto" hinzufügen.

Wählen Sie "Manuelle Konfiguration oder..." aus und klicken Sie auf "Weiter". Wählen Sie nun "IMAP" aus.

Ein Fenster erscheint mit Servereinstellungen und SSL - Einstellungen Bitte füllen Sie alle Felder aus:

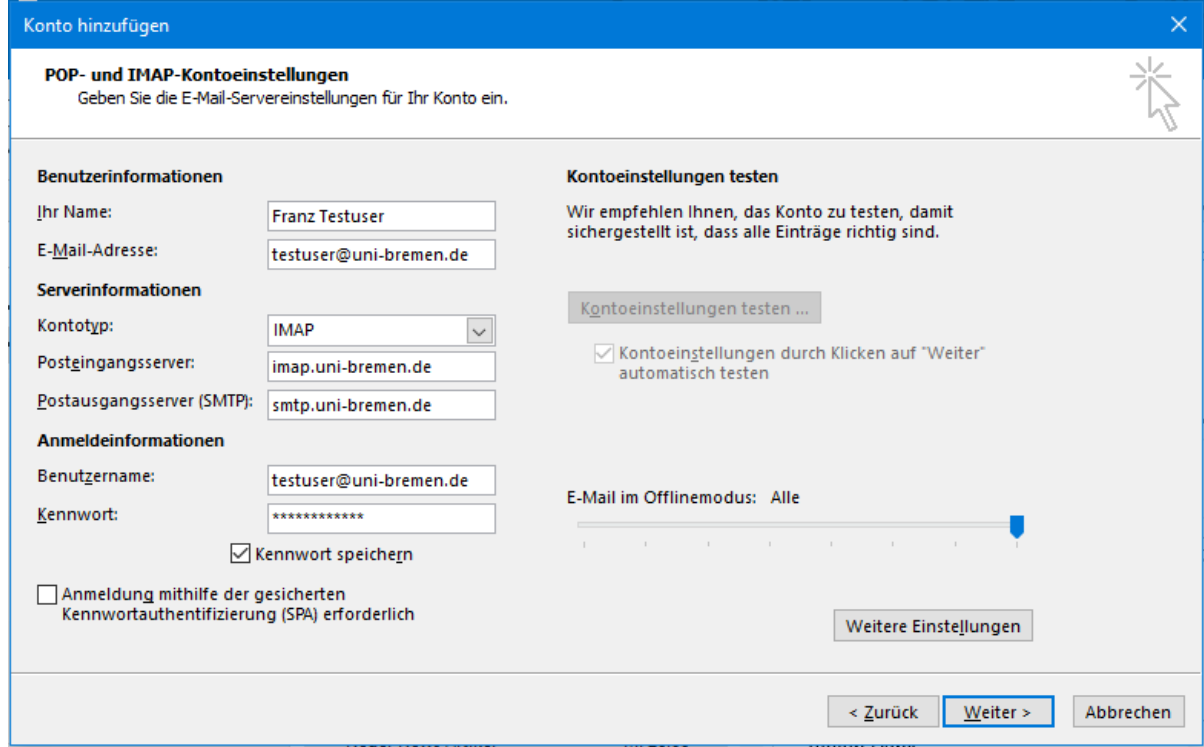

Klicken Sie nun auf "Weitere Einstellungen"

Outlook einrichten 3/8

Ein Fenster mit dem Titel "Internet-E-Mail-Einstellungen" öffnet sich.

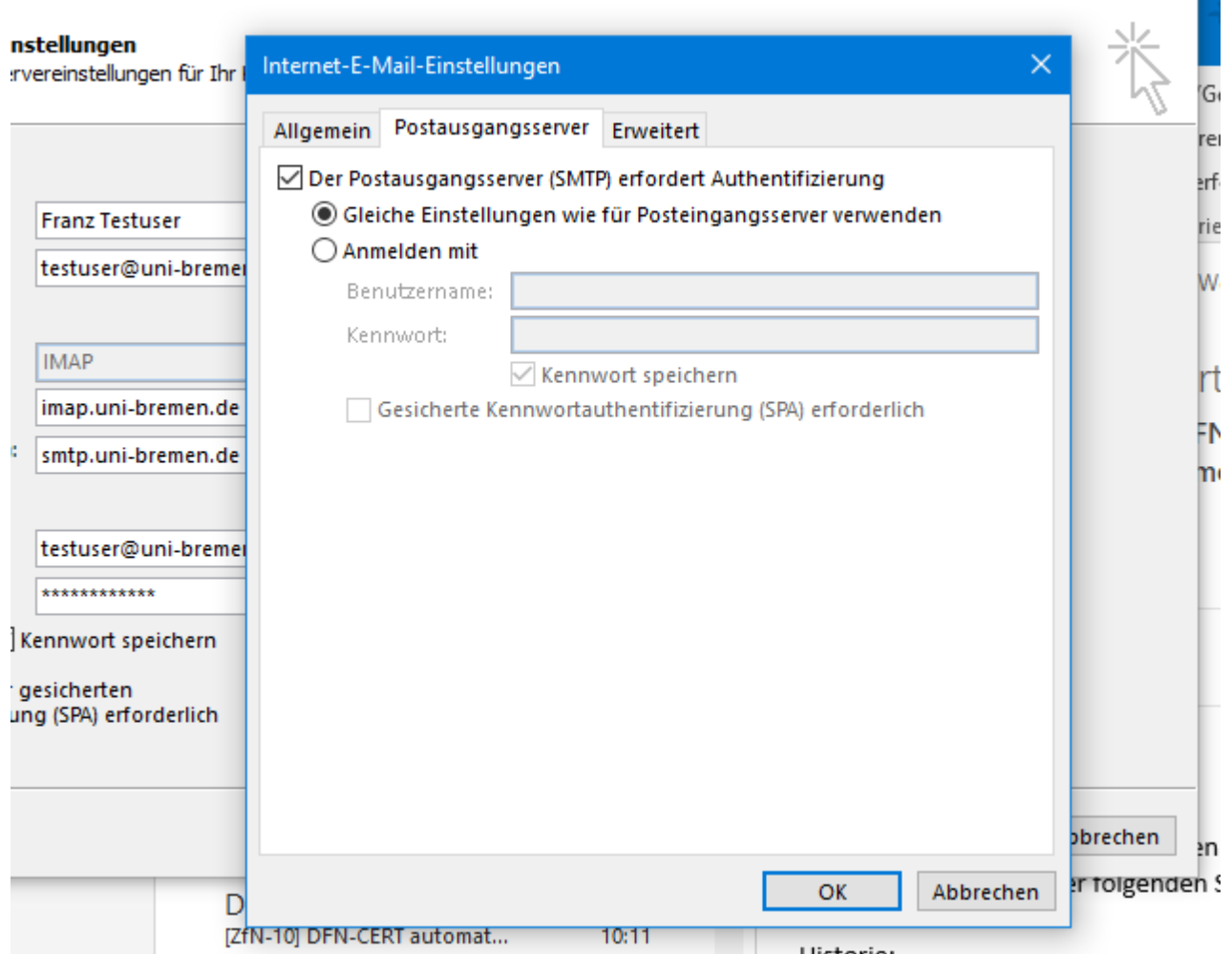

Auf der Karteikarte "Postausgangsserver" aktivieren Sie: "Der Postausgangsserver(SMTP) erfordert Authentifizierung" Wechseln Sie nun auf die Karteikarte "Erweitert".

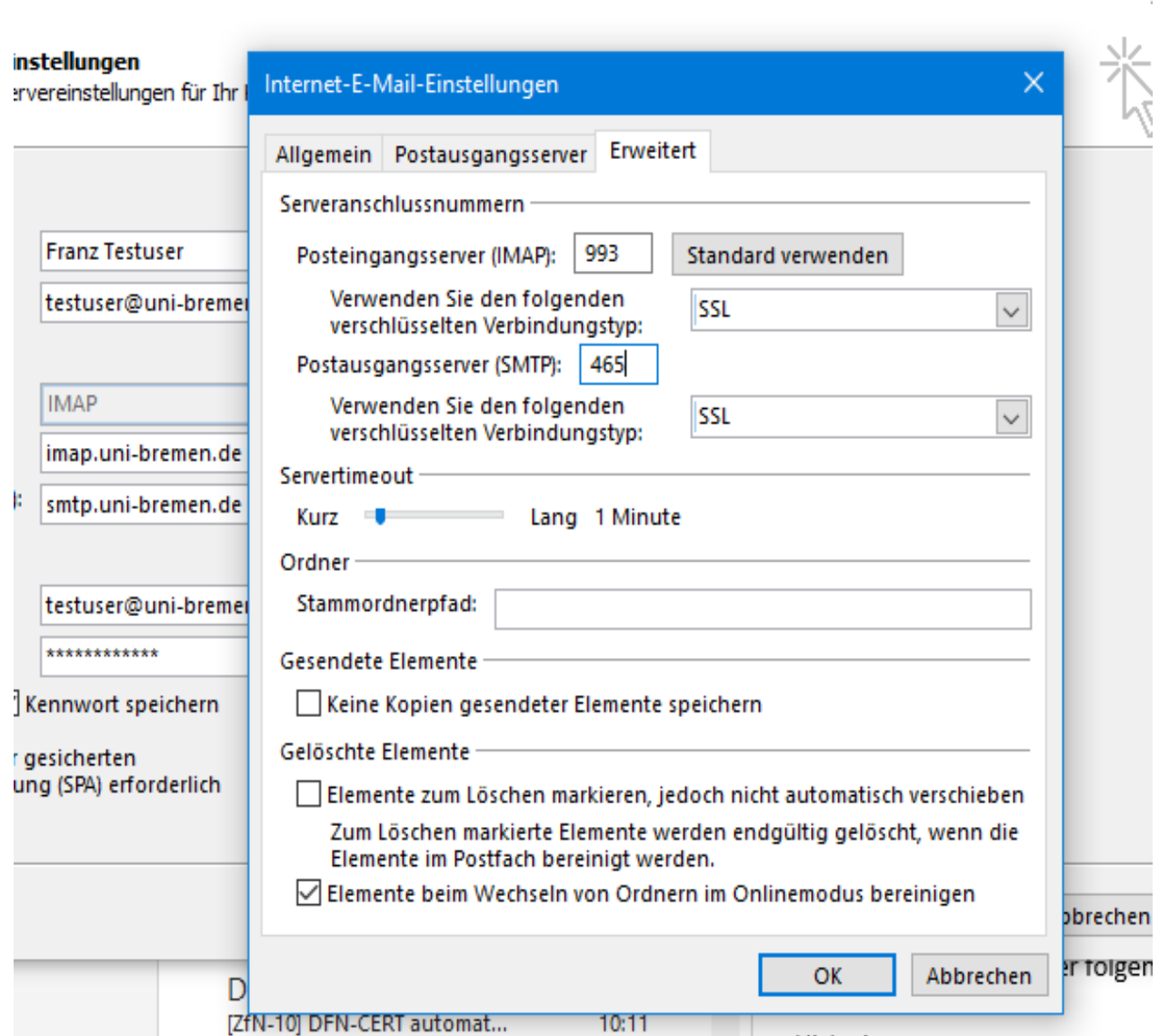

Nun aktivieren Sie SSL.

Setzen Sie den IMAP Port auf 993 und den SMTP Port auf 465. Speicher Sie nun die Einstellungen mit "OK".

Klicken Sie auf dem Fenster "Konto hinzufügen" auf "Weiter" und folgen Sie den Anweisungen.

Die E-Mails werden nun vom Server abgeholt und Sie können nun E-Mails verschicken.

# **Outlook 19 / 365 mit Webmail Kalender**

Bitte schließen Sie Outlook. Drücken Sie nun die "Windows-Taste" und das "S". Das Windows - Suchfeld öffnet sich. Bitte geben Sie nun das Wort "Systemsteuerung" ein.

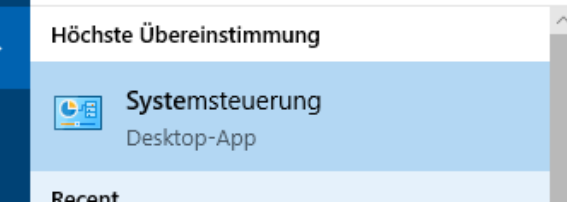

Wählen Sie in den Ergebnissen die Desktop-App Systemsteuerung Das Fenster Systemsteuerung öffnet sich.

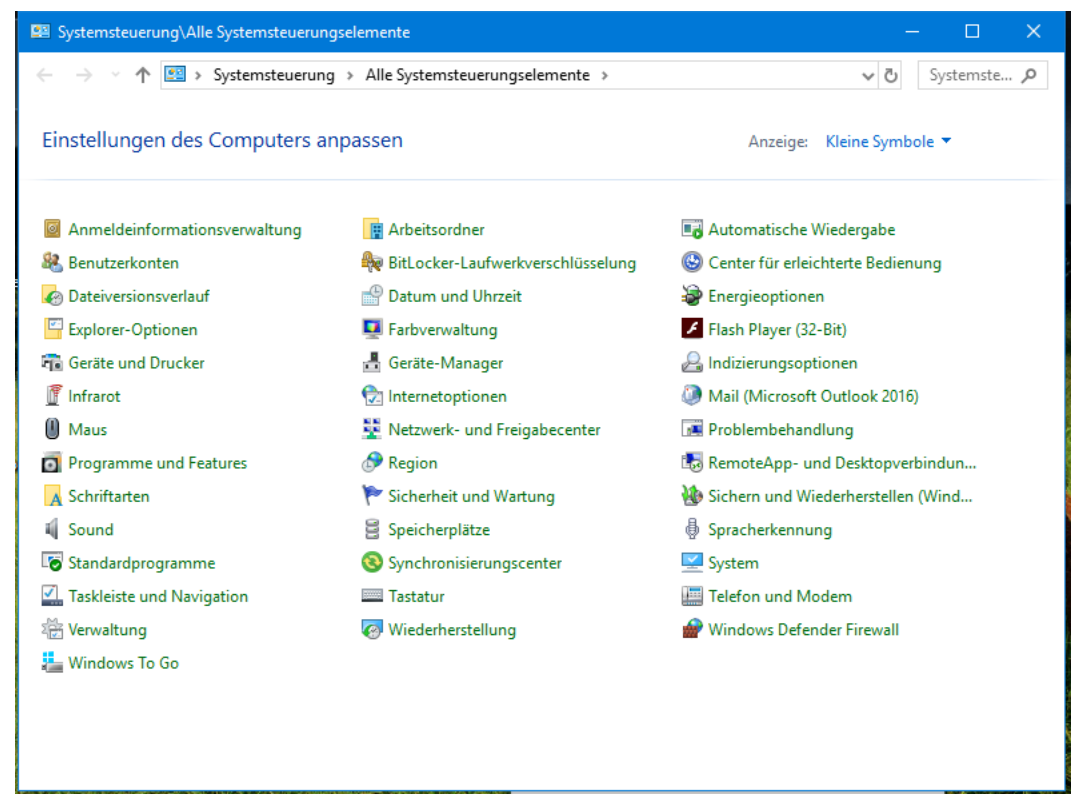

Bitte wählen Sie den Menüpunkt "Mail (Mircosoft Outlook)". Das Fenster Mail-Setup öffnet sich.

Klicken Sie auf "E-Mail Konten" und dann auf "neu...". Wählen Sie nun die "Manuelle Konfiguration" aus und klicken Sie dann auf "Weiter". Nun wählen Sie "Exchange ActiveSync" aus und klicken dann auf "Weiter". Geben Sie nun Ihre E-Mail-Adresse, Ihr Passwort und den E-Mailserver "outlook.uni-bremen.de" ein.

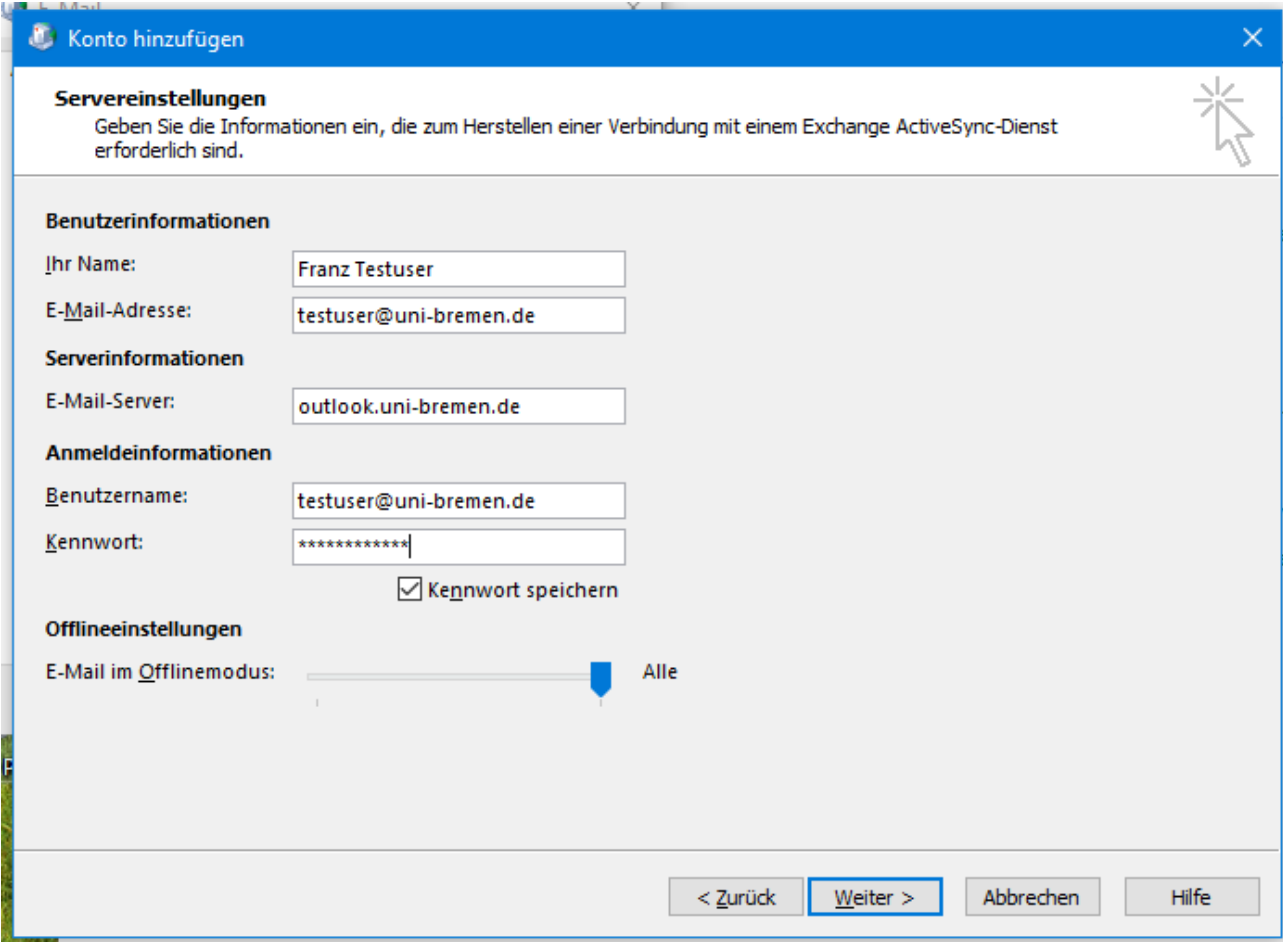

Den Rest übernimmt Outlook vom Webmailer.

Klicken Sie nun auf "Weiter" und folgen Sie den Anweisungen.

#### **Kalender für Outlook auswählen**

Da Outlook alle verfügbaren Kalender des Webmailers anzeigt, ist es möglich, dass Sie im Webmailer einige Kalender davon auswählen können.

Bitte gehen Sie auf die Webseite: https://webmail.uni-bremen.de und loggen Sie sich ein. Klicken Sie nun im Menü auf "Allgemeine Einstellungen". Wählen Sie oben rechts "Benutzereinstellungen für:" "Kalender". Danach klicken Sie nun auf die "Synchronisations-Einstellungen". Wählen Sie nun Ihre Kalender aus und klicken Sie auf "Speichern". Wenn andere User für Sie Kalender freigeben, müssen sie Ihnen den vollen Zugriff gewähren, wenn Outlook die Kalender anzeigen soll.

## **Outlook 19 / 365 ohne Webmail Kalender**

Bitte klicken Sie oben links auf "Datei" und dann auf "Konto" hinzufügen.

Geben Sie nun Ihre E-Mail Adresse ein.

Aktivieren Sie in den erweiterten Optionen "Ich möchte mein Konto manuell einrichten". Klicken Sie auf "Verbinden".

Wählen Sie nun "IMAP" aus.

Ein Fenster erscheint mit Servereinstellungen und SSL - Einstellungen

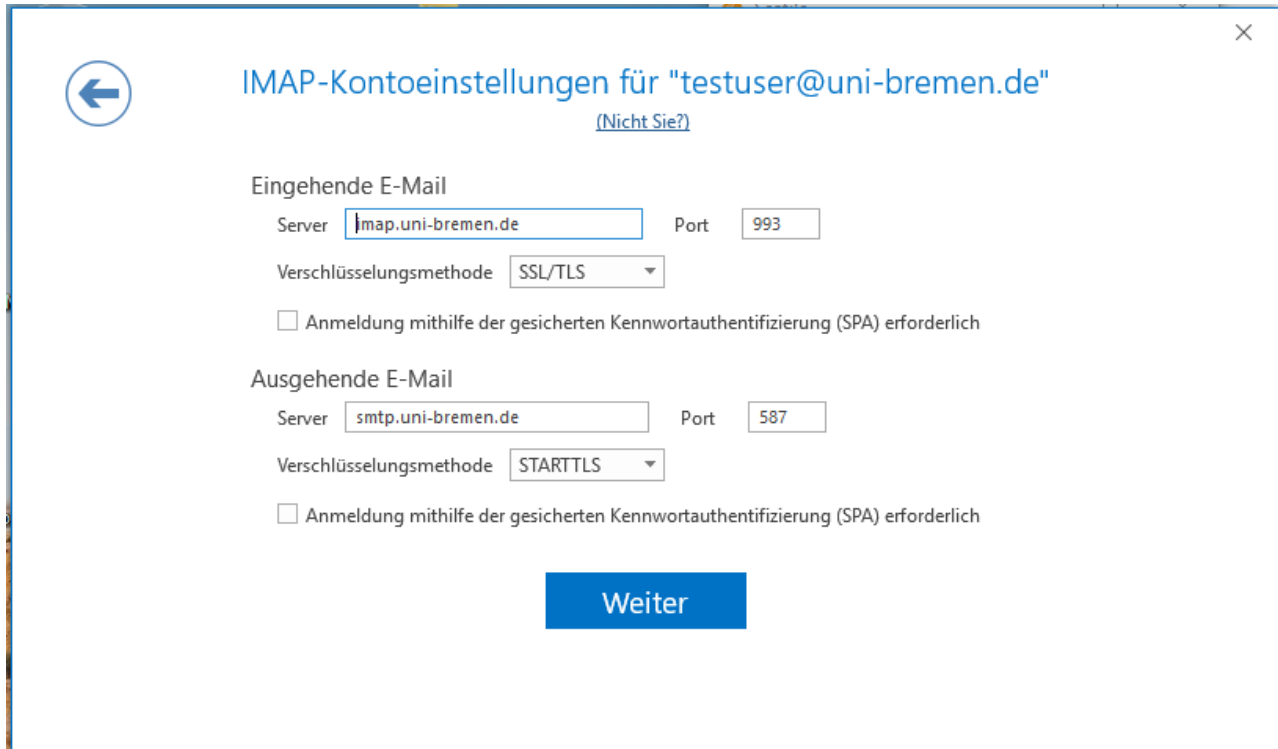

Klicken Sie auf "Weiter".

Nun geben Sie Ihr Passwort ein und folgen Sie den Anweisungen.

Die E-Mails werden nun vom Server abgeholt und Sie können nun E-Mails verschicken. Leider müssen Sie noch Ihren Namen anpassen, damit die Empfänger Sie als Absender der E-Mails erkennen.

Outlook einrichten 8/8

Klicken Sie nun auf "Datei", "Konto Einstellungen" und nochmal "Konto Einstellungen".

Wählen Sie nun Ihr Konto und klicken Sie auf "Ändern".

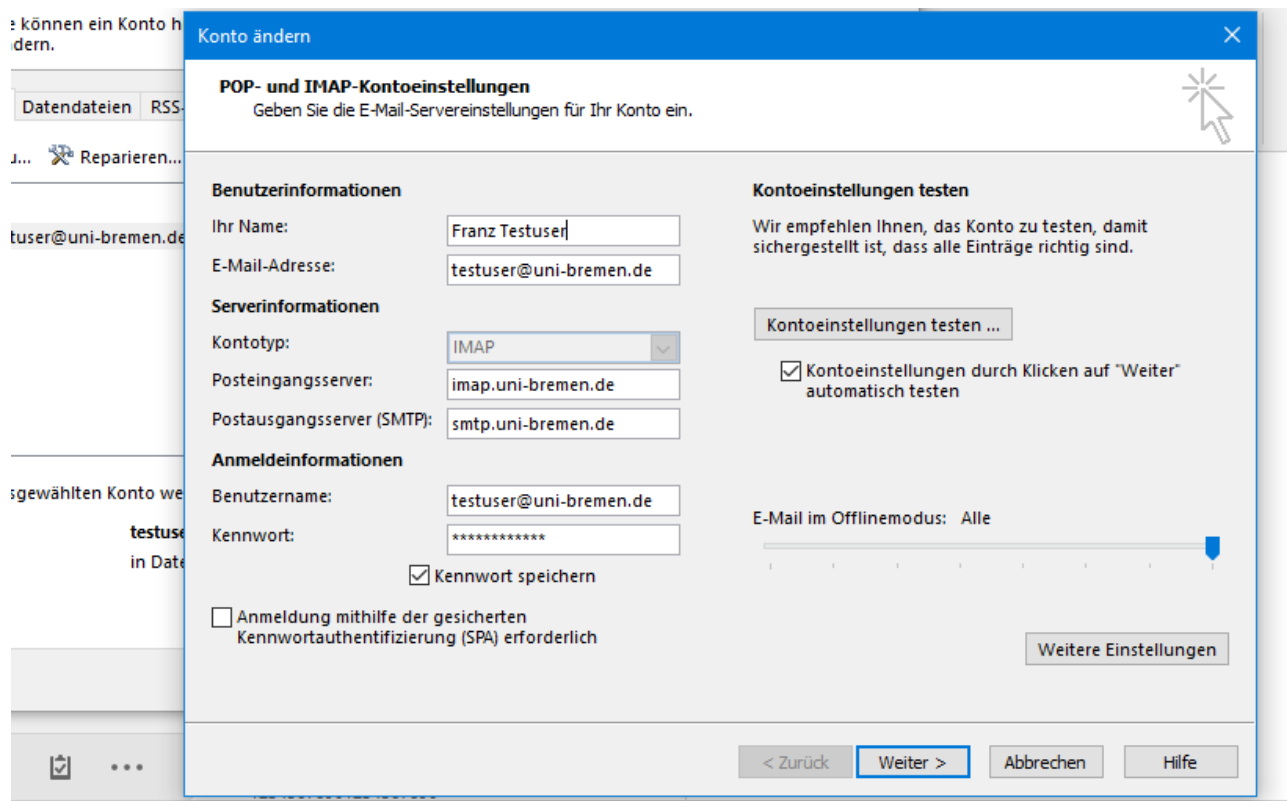

Bitte passen Sie nun Ihren Namen an und klicken sie dann auf "Weiter", "Schließen" und "Fertigstellen".

# **Support**

Outlook und unsere Server entwickeln sich stetig weiter. Wenn Sie ein Fehler entdecken, schicken Sie mir bitte eine E-Mail an helms@uni-bremen.de.

Weitere Informationen und alternativen finden Sie auf unserer E-Mail Webseite:

https://www.uni-bremen.de/zfn/weitere-it-dienste/e-mail/